# **הנחיות לייבוא תכני קורס מסביבת מודל תשפ"ג הנמצאת בקישור :החדשה המודל לסביבת [http://learning.shaanan.ac.i](http://learning.shaanan.ac.i/) [http://moodle4.shaanan.ac.il](http://moodle4.shaanan.ac.il/)**

**הערה חשובה:** יש לעבור במדויק על הנחיות אלו, אי שימת לב לפרט קטן עלולה לגרום לשגיאה ולתקלה בתהליך.

- 1. היכנסו לסביבת המודל החדשה (http://moodle4.shaanan.ac.il) והיכנסו לקורס אליו אתם רוצים לייבא את התכנים מהסביבה הישנה.
- .2 לחצו על אפשרויות נוספות בתוך תפריט הקורס ולאחר מכן לחצו על יבוא משרת מרוחק.

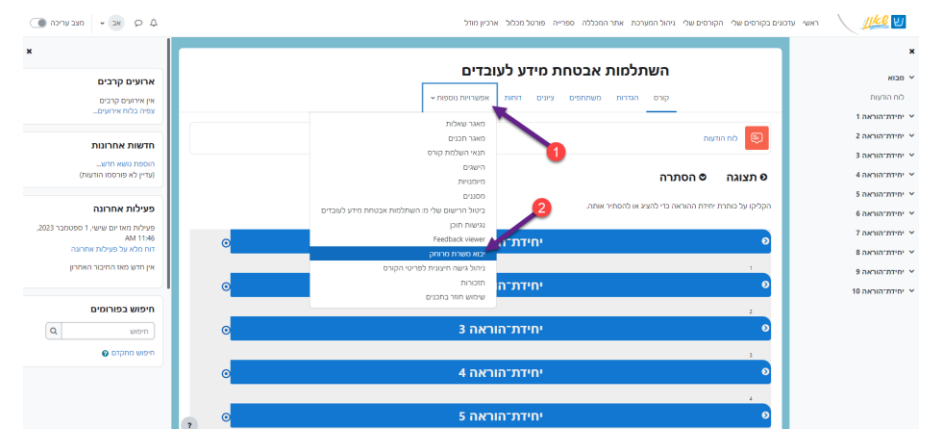

.3 בשורת החיפוש הקלידו את שמו של **הקורס בסביבת המודל הישנה** כפי שהוא מופיע **במדויק** )אחרת המערכת לא תמצא אותו(, בתוצאת החיפוש הוא אמור להופיע. לחצו על שם הקורס בתוצאת החיפוש אם היא נכונה

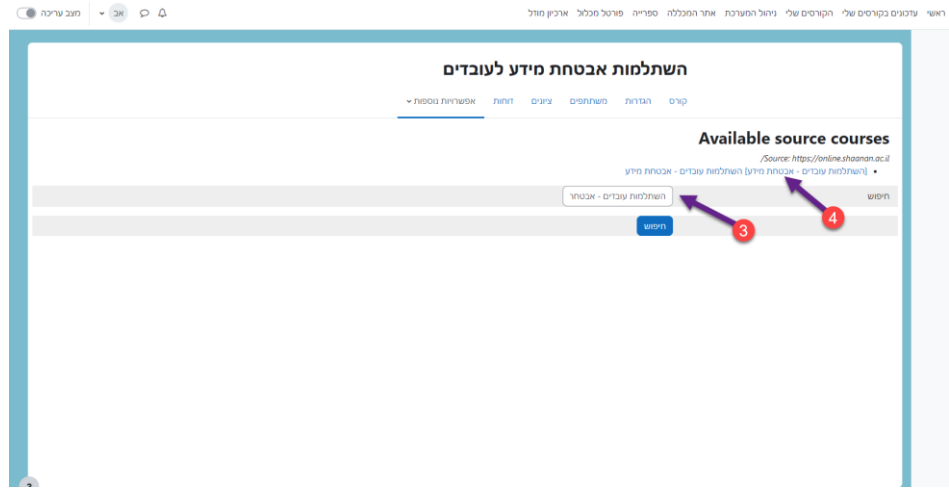

### .4 במסך הבא לחצו על " **המשך**"

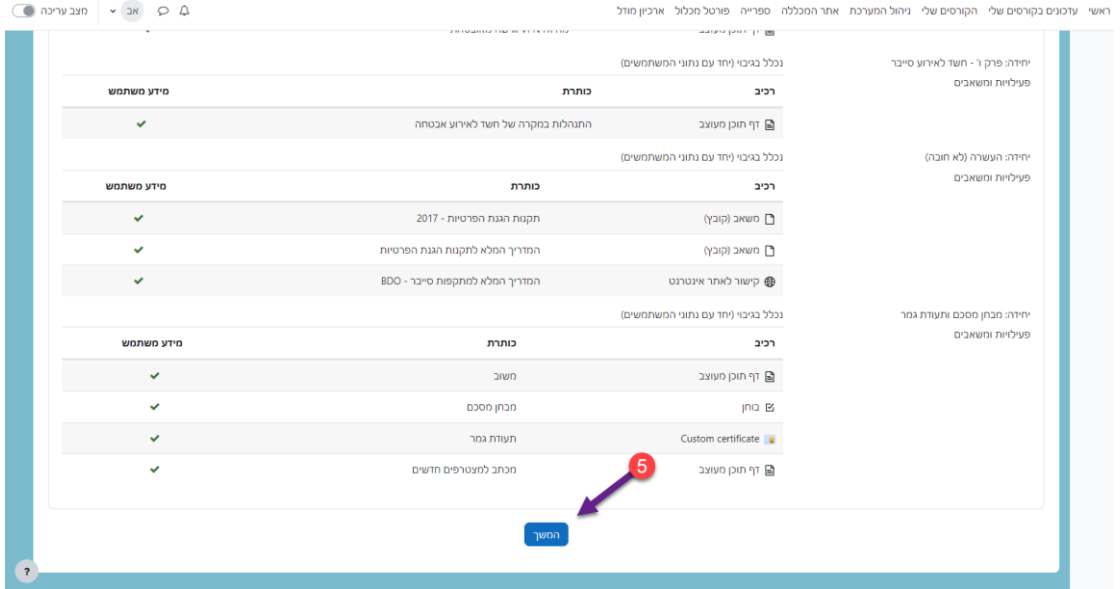

.5 במסך הבא יש לגלול מטה ולסמן:

#### • שחזור **לקורס זה**

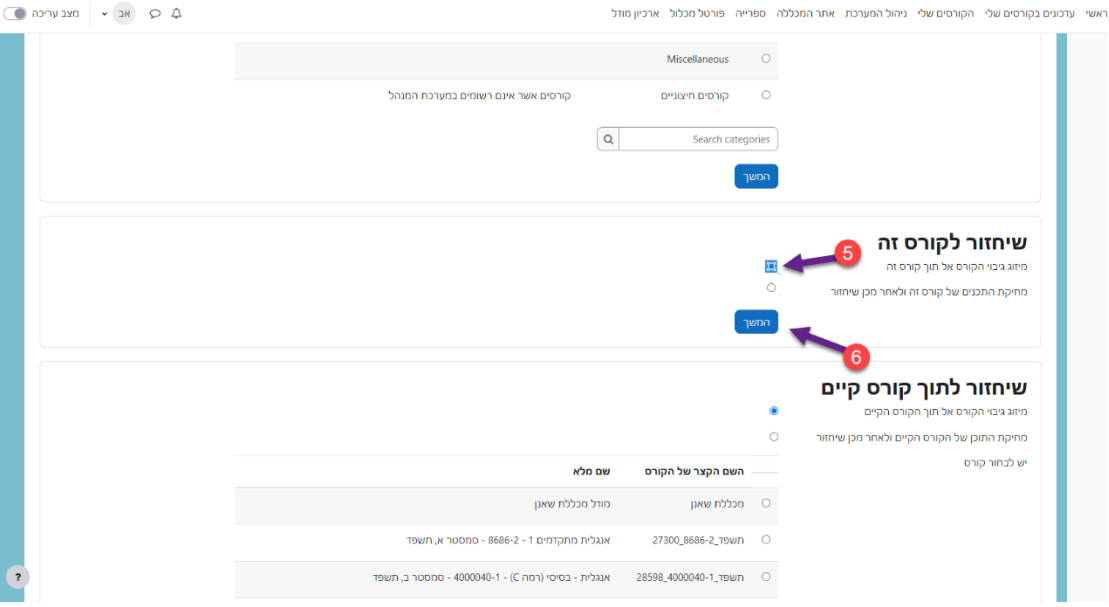

.6 במסך הבא נא להסיר את הסימון מ"כלול משתמשים המשוייכים לתפקיד בקורס זה" . כבאיור) שכן אין לנו עניין לייבא גם את הסטודנטים או מרצים אחרים.

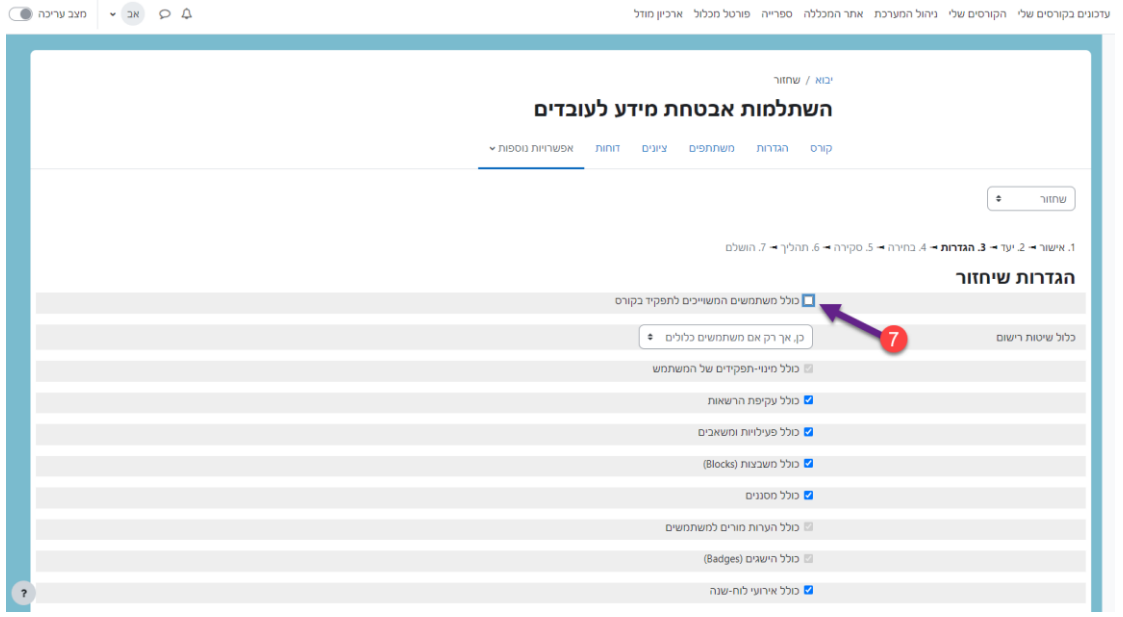

.7 במסך הבא יש ללחוץ על "**הבא**" )8 באיור( אבל:

#### **חשוב!!!:**

- אנא הסירו את הסימון ממפגש "זום" בשלב זה והוסיפו אותו ידנית בסביבה החדשה!
	- להסיר סימון מלוח מודעות )על מנת שלא יופיע פעמיים(
		- להסיר את יבוא הרכיב p5h

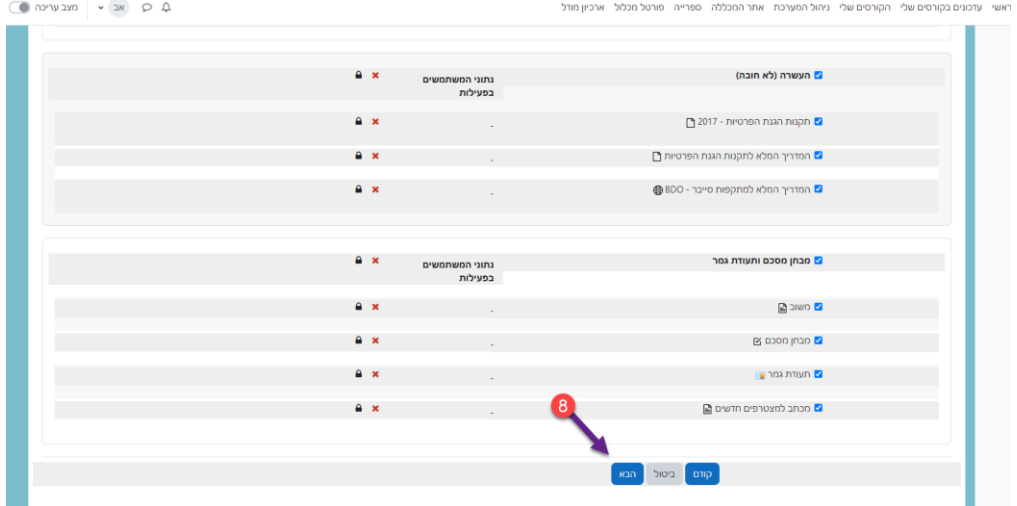

.8 במסך הבא יש ללחוץ על "**ביצוע שחזור** "

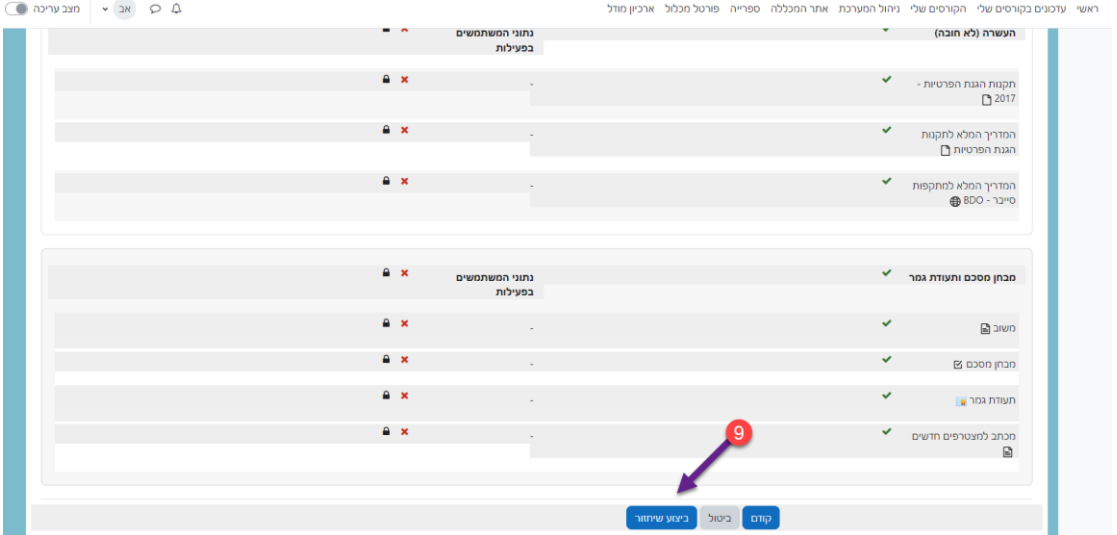

.9 במידה והשחזור הצליח תקבלו את ההודעה הבאה:

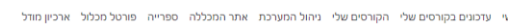

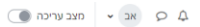

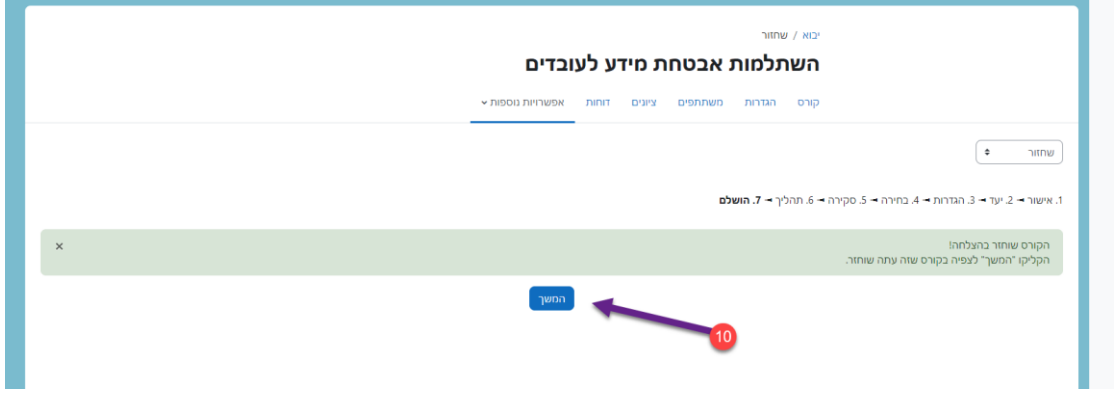

לחיצה על המשך – תוביל אתכם לקורס המעודכן עם התכנים המיובאים.

## **בהצלחה!**